# **"SDR-Control Mobile" für iPhone**

Mit "SDR-Control für Icom" stellte Marcus Roskosch (DL8MRE) vergangenes Jahr eine iOS-App vor, mit der man die Icom-Transceiver IC-705, IC-7600, IC-9700 und IC-R8600 über ein Apple iPad (Tablet) von zuhause und überall auf der Welt, ohne zusätzliche Hard- oder Software, fernbedienen kann. Ergänzend hierzu, veröffentlichte Marcus kürzlich die App "SDR-Control Mobile" **(1)**, mit welcher die Fernsteuerung eines IC-705, IC-7600, IC-9700 und IC-R8600 jetzt auch über ein iPhone funktioniert.

## **"SDR-Control Mobile" mit IC-705 (IC-7600, IC-9700 und IC-R8600)**

Im ersten Teil meines Berichts, beschreibe ich die Installation von "SDR-Control Mobile" auf einem **iPhone 4**, zusammen mit einem **IC-705**. Hierzu am iPhone die App "SDR-Control Mobile" im App-Store öffnen und auf dem iPhone installieren **(Bild 1, 2**). Beim ersten Start möchte die App wissen, ob sie auf das Mikrofon des iPhones zugreifen darf. Dies mit OK bestätigen **(Bild 3)**. Anschließend öffnet sich das Startmenü (Bild 4) und man wählt "Tap here to Connect".

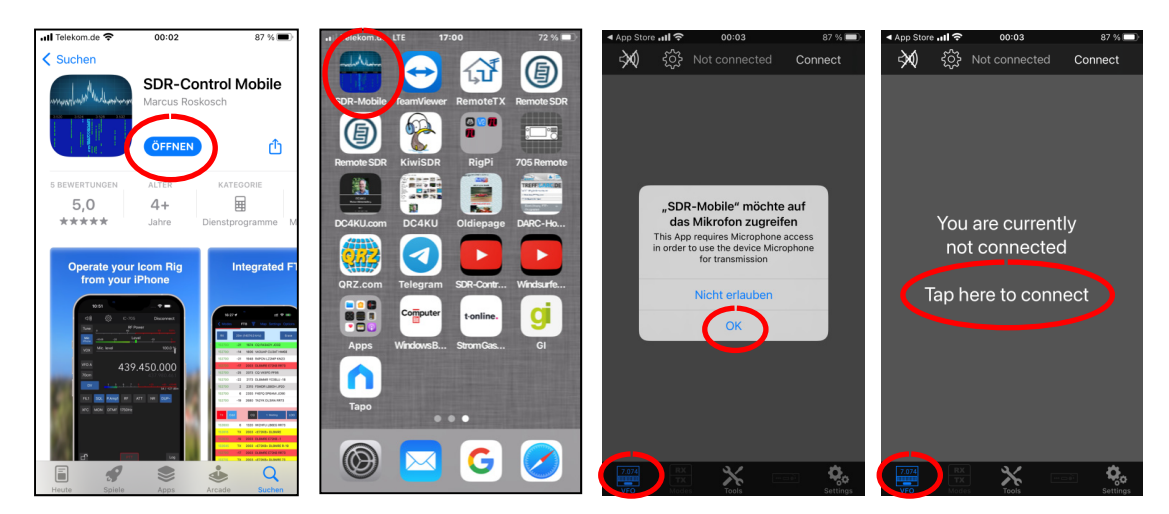

**Bild 1 bis 4: Installation "SDR-Control Mobile" für iPhone**

Hatte man zuvor bereits die App "SDR-Control for Icom" auf seinem iPad installiert (3), werden vom iPhone automatisch alle angemeldeten Icom-Transceiver als "Available Radios" **(Bild 5)** übernommen und eine weitere Installation ist nicht erforderlich. Sehr gut! Im Beispiel ist ein ein IC-705 und ein IC-7300, die beide über Heimnetz (WLAN) und/oder Internet (3G, LTE) fernbedienbar sind.

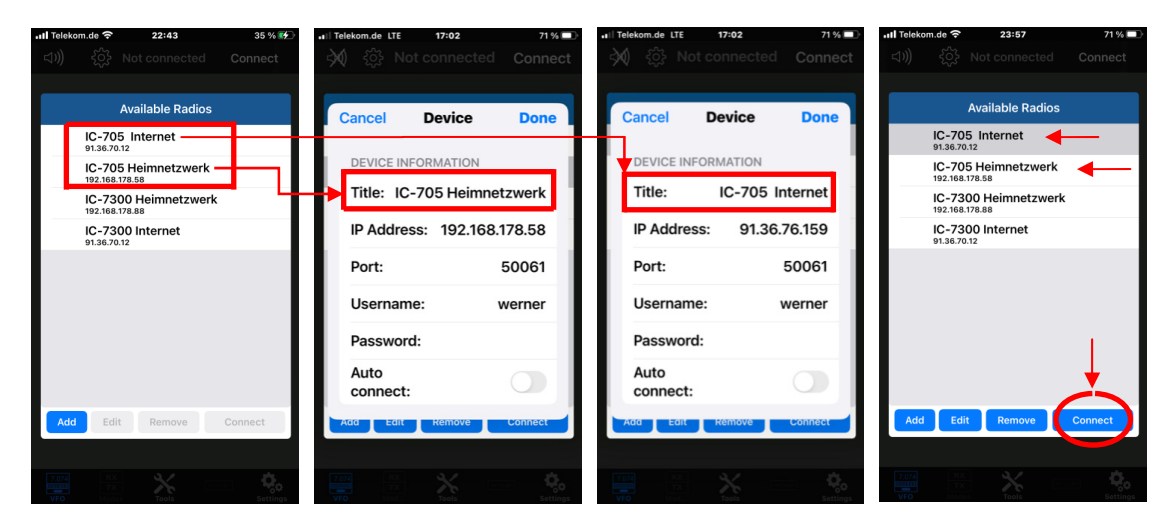

**Bild 5 bis 8: Im Netzwerk verfügbare Radios mit ihren IP-Adressen und Ports (Heimnetz und Internet)** 

Unter "Device" **(Bild 6, 7)** stehen die *IP-Adressen* des IC-705 im Heimnetzwerk und Internet, die verwendeten Ports, sowie ein *Username* und Password. Nach Klick auf "Available Radios" und Anwahl von "IC-705 Heimnetzwerk" oder "IC-705 Internet", verbindet sich das iPhone (Connecting...) mit dem IC-705 im RadioShack **(Bild 9)** und der Transceiver kann anschließend in allen Funktionen ferngesteuert werden **(Bild 10)**. Spektrum- und Wasserfall-Display werden nicht übertragen, dafür ist am Bildschirm des iPhones nicht genügend Platz. Unter "Tools" und "RX/TX Modes" (Bild 11, 12) können die verschiedene Betriebsarten gewählt werden.

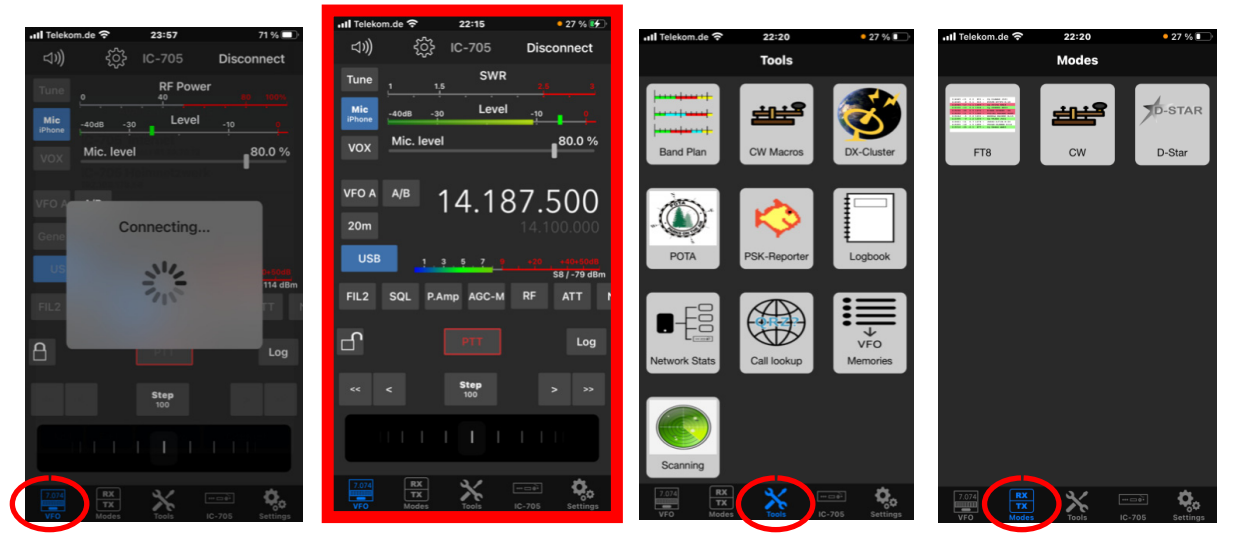

**Bild 9 bis 12: Connect IC-705 (Bild 10) und Anwahl von Modes und Tools** 

Damit Mikrofon und Lautsprecher am iPhone funktionieren, sollten die Einstellungen unter "Audio-Settings" und "IC-705 Settings" kontrolliert werden (Bild 13, 14). Nach Klick auf "PTT" (Bild 15) schaltet sich der Sender (TX) ein, hier im 80m-Band, SSB, LSB, wobei die RF-Power in % angezeigt wird. Aktiviert man das "Schloss" im Display (Bild 16), werden alle (ungewollte) Einstellungen im Display verhindert und das iPhone arbeitet nur noch als fest abgestimmter Empfänger. Praktisch!

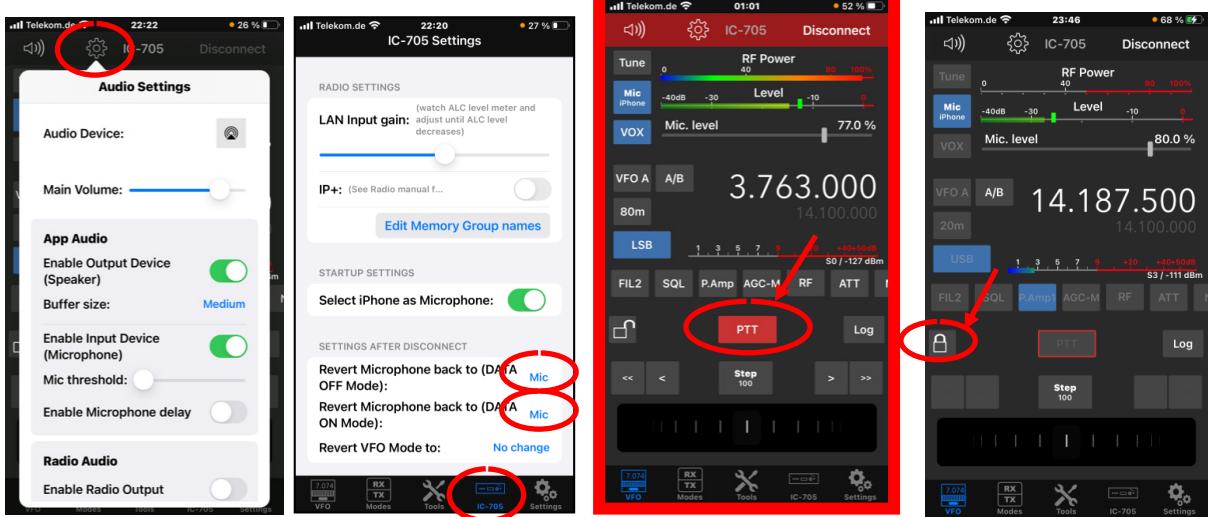

**Bild 13-16: Einstellungen für Mikrofon und Lautsprecher, PTT -> ON, alle Tasten sperren (Empfangsbetrieb)** 

Zur Fernsteuerung des IC-705 über das WLAN-Heimnetzwerk, müssen am Transceiver noch einige Grundeinstellungen vorgenommen werden, die ich bereits in **(3)** beschrieben hatte. Unter *WLAN Set* muss der *Access Point (DHCP)* des IC-705 gewählt werden, z.B. 192.168.178.58 und unter *Remote Settings* die benutzten *Serial Ports,* z.B. 50001, 50002 und 50003, sowie abschließend eine *Network User ID (Username)* und ein *Password* **(Bild 17)**.

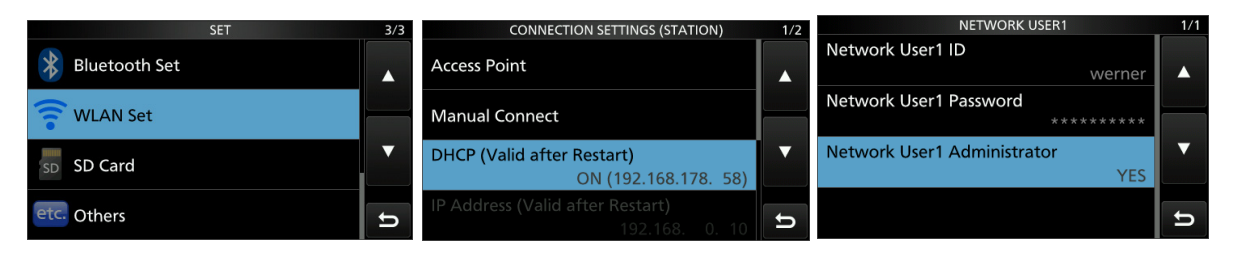

**Bild 17: WLAN-Settings am IC-705 durchführen** 

Den einfachen Verbindungsaufbau zwischen IC-705, Router und iPhone im Heimnetz (zuhause) als auch übers Internet (weltweit), zeigt **Bild 18**.

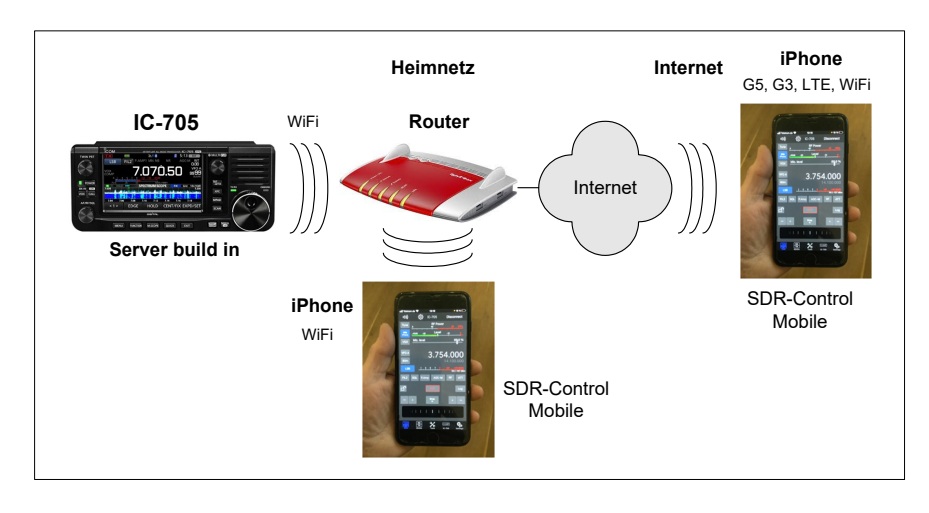

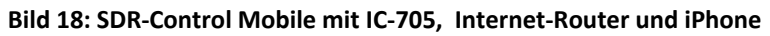

## **"SDR-Control Mobile" mit IC-7300**

Die Apps "SDR-Control Mobile" und "SDR-Control for Icom" funktionieren mit den Transceivern IC-705, IC-7600, IC-9700 und IC-R8600, jedoch nicht mit dem beliebten und weit verbreitetem IC-7300. Woran liegt das und gibt es einen Weg, es irgendwie zu realisieren?

Das Problem liegt nicht in der App von Marcus Roskosch, sondern am sparsamen Aufbau des IC-7300. Ein IC-7300 kann prinzipiell über keine App ferngesteuert werden, weil Icom es versäumt hatte, einen Netzwerk-Server plus Software im IC-7300 mit einzubauen. Erst beim IC-705 (5 Jahre später) hatte Icom aus ihren Versäumnissen gelernt und einen Netzwerk-Server plus WLAN-Anschluss im IC-705 serienmäßig mit eingebaut, ähnlich wie beim IC-7600, IC-9700 und IC-R8600. Diese Funktionen sind im IC-7300 leider nicht vorhanden und müssen nachträglich realisiert werden. Den Aufbau zur Fernsteuerung eines IC-7300 über ein iPhone (oder iPad) zeigt **Bild 19**.

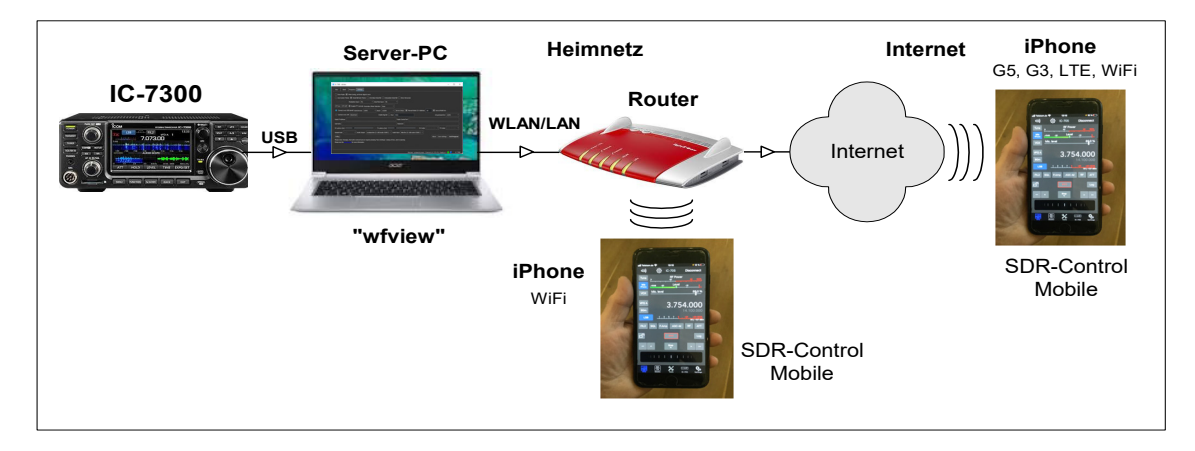

**Bild 19: SDR-Control Mobile mit IC-7300 und iPhone** 

### **Settings am IC-7300 und iPhone**

Am IC-7300 unter Menü -> Set -> Connectors -> CI-V -> CI-V USB Port auf "Unlink from REMOTE" einstellen. CV-I USB Baud Rate auf "115200" einstellen und CV-I Address auf "94h". Unter den Radio-Settings (hier IC-7300) von SDR-Control Mobile "Revert Microphone back to USB" wählen.

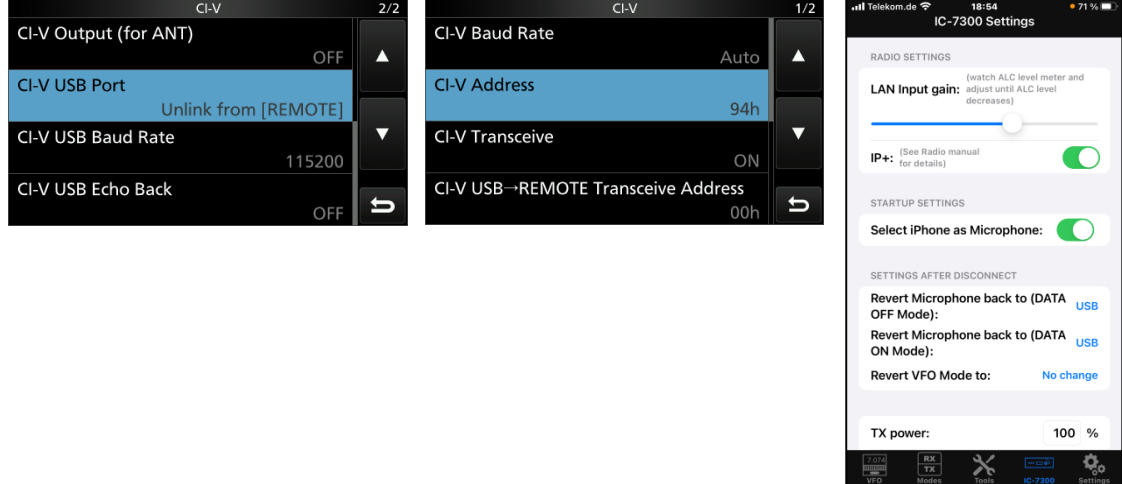

**Bild 20: Settings am IC-7300 (links) und iPhone (rechts)** 

### **Settings am Server-PC**

Um den Transceiver netzwerkfähig zu machen, muss zusätzlich ein Server, bestehend aus einem PC (Win 10) oder RPi3 plus geeigneter Server-Software, zwischen IC-7300 und Internet-Router geschaltet werden. Damit der IC-7300 vom Server erkannt wird, installiere ich die Software "wfview" https://wfview.org/ download am Server-PC und starte sie **(Bild 21)**. Unter den *Settings* muss die USB-Schnittstelle (COM3), die Baud-Rate (115200) und die CI-V Address (94) benannt werden und unter *Server-Setup* die verwendeten *Ports* (z.B. 50001, 50002 und 50003). Nach Eingabe von *Username* und *Password*, die Einstellungen mit *Enable* und *Save Settings* abspeichern.

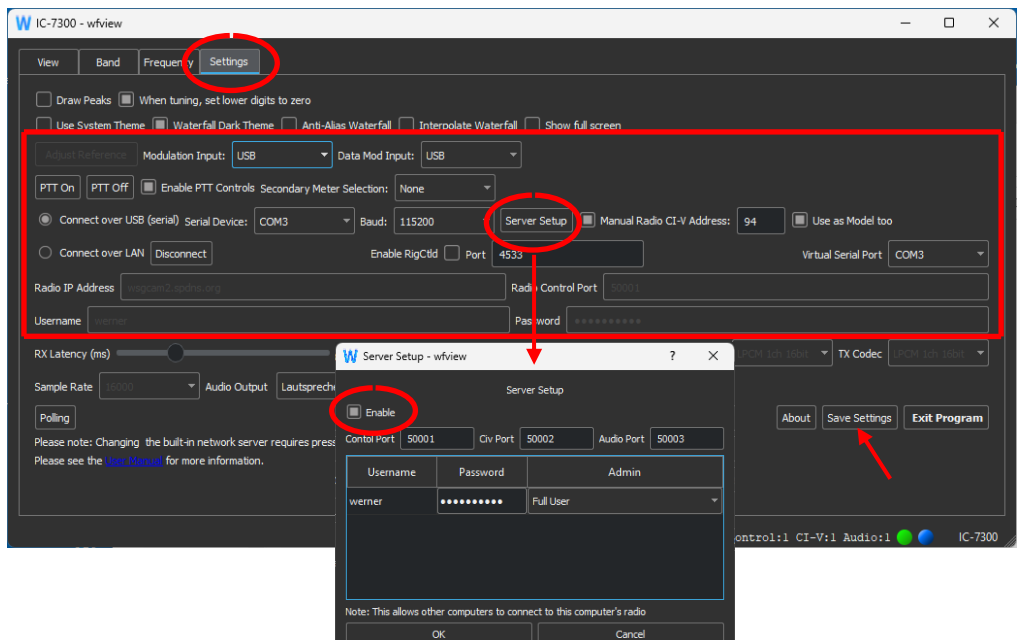

#### **Bild 21: wfview-Settings**

Wird anschließend der Server-PC über seine LAN/WLAN-Schnittstelle mit dem Router verbunden, erhält er vom Router automatisch eine "Radio IP-Address" zugewiesen, z.B. 192.168.178.88. Über diese IP-Adresse kann der IC-7300 anschließend lokal über das iPhone ferngesteuert werden,

genauso, wie zuvor der IC-705. Soll die Verbindung weltweit übers Internet erfolgen, muss die öffentliche IP-Adresse des Routers verwendet werden, z.B. 91.36.76.159 oder eine DynDNS.

Ergebnis: Die App von Marcus Roschkow wird durch die Änderung am IC-7300 nicht verändert oder beeinflusst. Zur iPhone- oder iPad-Fernsteuerung eines IC-7300 über "SDR-Control" muss jedoch das Programm "wfview" am Server-PC gleichzeitig geöffnet sein. Das Programm läuft praktisch im Hintergrund immer mit, so dass die Daten über das Netzwerk (Server) bidirektional zum IC-7300 geleitet werden. Mit diesen "Trick", funktioniert auch die Fernsteuerung eines IC-7300 über "SDR-Control".

**IC-7300 IC-7300**  $IC-705$ **C-2300 p**20% 96.0.9 .187.500 188,500 ATT Log  $\mathbf{I}$ Ó. 쯗 쯗

Bild 22: "SDR-Control Mobile" an einem iPhone, mit IC-705 (links) und IC-7300 (rechts)

Hinweis: Inzwischen kann auch die Spektrum/Wasserfall-Anzeige des IC-705 und IC-7300 im Display des iPhones mit eingeblendet werden, s. Bild 23. Ein regelmäßiges Update der App lohnt sich!

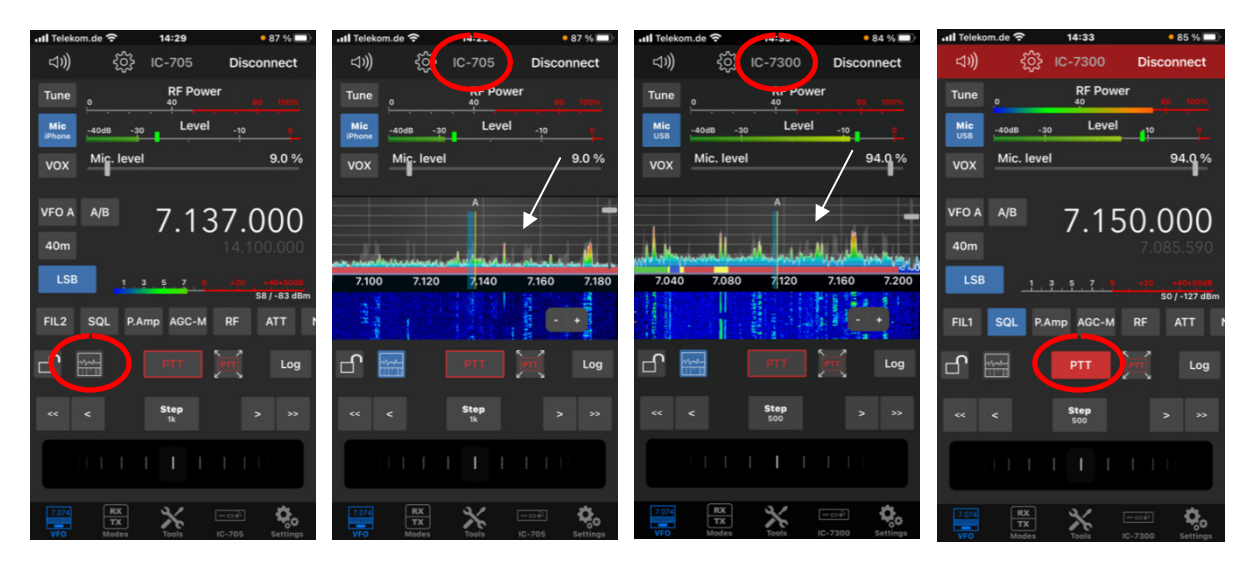

**Bild 23: Einschaltung Spektrum/Wasserfall am IC-705 und IC-7300, auf Senden (PTT) gehen (rechts)** 

Werner Schnorrenberg, DC4KU dc4ku@darc.de https://dc4ku.darc.de https://dc4ku.com

21.03.2023, Rev. 08.04.2023

## **Literatur:**

- **(1) SDR-Control Mobile for your iPhone**  https://roskosch.de/sdr-control-mobile
- **(2) SDR-Control Mobile Software user guide** https://documents.roskosch.de/sdr-control-mobile
- **(3) Icom-Trx per iPad steuern,**  CQ DL 10-2022 https://dc4ku.darc.de/iPad\_SDR-Control\_App.pdf
- **(4) iPad SDR-Control-App für IC-7300,**  CQ DL 04-2023 https://dc4ku.darc.de/iPad\_SDR-Control\_App\_mit\_IC-7300.pdf
- **(5) wfview\_IC-7300** CQ DL 05-2022 https://dc4ku.darc.de/wfview\_IC-7300.pdf